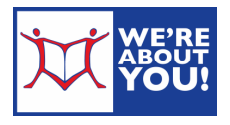

# RBDigital: Magazines on your eDevice

Get digital magazines, full color & identical to the print edition, on your computer or device! Keep issues forever: once you have checked out a magazine, it is yours. No waiting lists & no due dates.

## **Creating an Account**

- 1. Open a web browser on your device.
- 2. Go to our library's home page: www.udpl.org and click or tap **eLibrary** then **Online Books, Audio & Video**, then click **Zinio: eMagazines**. The website will start with: https://www.rbdigital.com/
- 3. Create an account by clicking **Create New Account** in the upper right-hand corner.
- 4. Enter your **library barcode**. You must be a resident of Montgomery County. (Resident of someplace else? Check your home library's web site to see if they have subscribed to Zinio.)
- 5. Fill in your name, email and create a password for RBdigital.

## **Checking out Magazines**

- 1. Once you are logged in, you will see our special collection of free library magazines. Some will have back issues available.
- 2. Click on a cover to check out that magazine.
- 3. Optional: To Auto-checkout in future, you may check the check box next to "Automatically checkout the next issue."

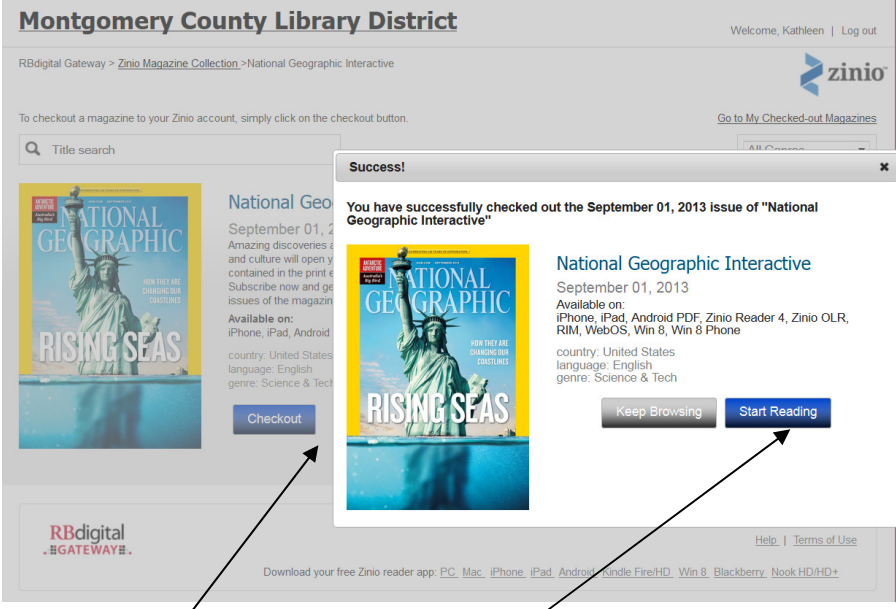

- 4. Click **Checkout**. Then click **Start Reading**.
- 5. The magazine will open in another window.

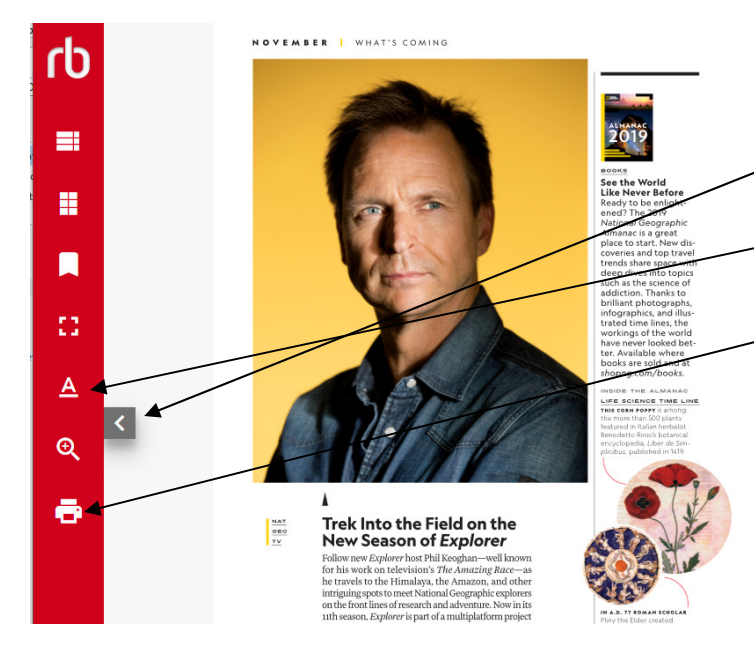

6.The **streaming reader** uses your Internet connection to show the magazine. See below for off-line app usage instructions.

7.To **turn pages**, click the left and right arrows. 8.In the streaming reader, you can read most of the articles in **text mode**, which will allow you to resize the text on smaller screens.

9.You may also **print** the page. (Not available on all magazines.)

# **Reading without Internet**

To download magazines, you must use the **RBDigital app**.

*Please note: If using a phone or tablet, we recommend* 

*using the app as some tablet browsers may not display magazines correctly or at all.*

### **Installing the RBdigital App**

- 1. Open your device and tap the store icon to get apps. (iDevice: App store; Android: Play store).
- 2. **Search for RBdigital**.
- 3. **Install** the app.
	- a. iDevice: Tap free→ Install App→ Enter your Apple ID password→ Tap the Home button→ Find on Home page (it may be in a Digital Media folder)
	- b. Android device: Tap program→ Tap Install→ Accept the digital agreement→ Tap the Home/House button→ Find on Home page

#### **Reading through the RBdigital App**

- 1. Connect your device to the Internet.
- 2. Choose your country and enter the same **email address** you used when creating an RBdigital account.
- 3. Select your Library: **Montgomery County Library District**. Then enter your previously created RBdigital password.
- 4. You may be asked if RBdigital can access your device's files. Say yes.
- 5. Your magazines will show below Audiobooks.
- 6. To **download magazines**, tap the **download** below the magazine cover.
- 7. Magazines that are downloaded and on your device are ready to read without internet.
- 8. **Tap the cover** to start reading the magazine. Swipe to advance through the pages. Tap the center of the screen get the menu back.
- 9. To **delete a magazine** from your account, tap the x on the cover of the magazine.

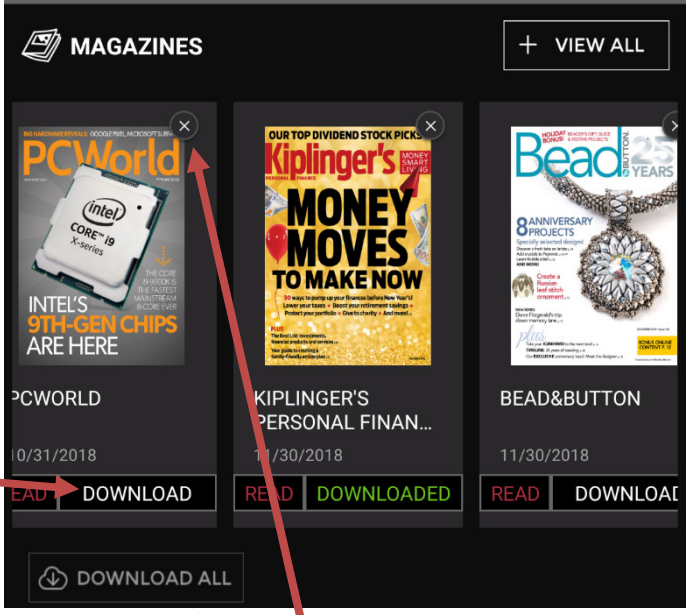